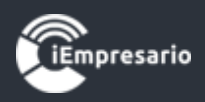

# <span id="page-0-0"></span>**Tabla de contenido**

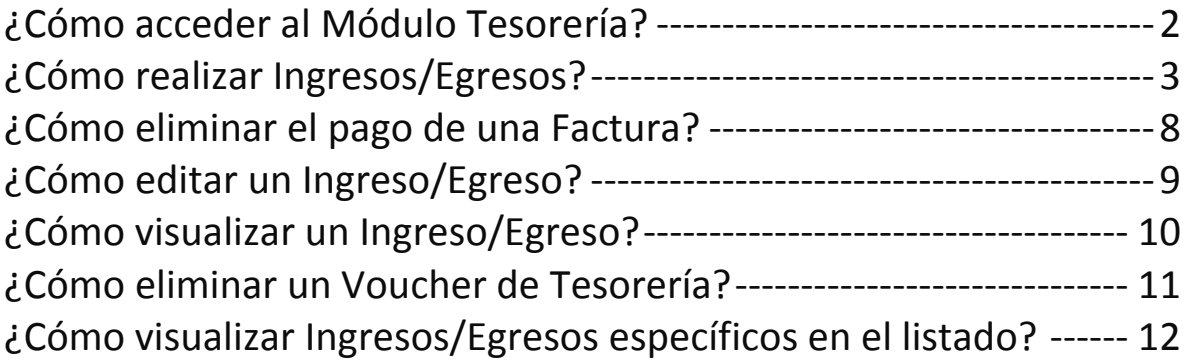

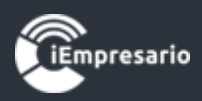

### <span id="page-1-0"></span>¿Cómo acceder al Módulo Tesorería?

En este módulo usted podrá gestionar de manera masiva el pago de sus proveedores y la recaudación de sus clientes.

Antes de utilizar este módulo se debe asignar las cuentas desde el Plan de Cuentas.

Para acceder al Módulo Tesorería debe presionar el siguiente botón del menú.

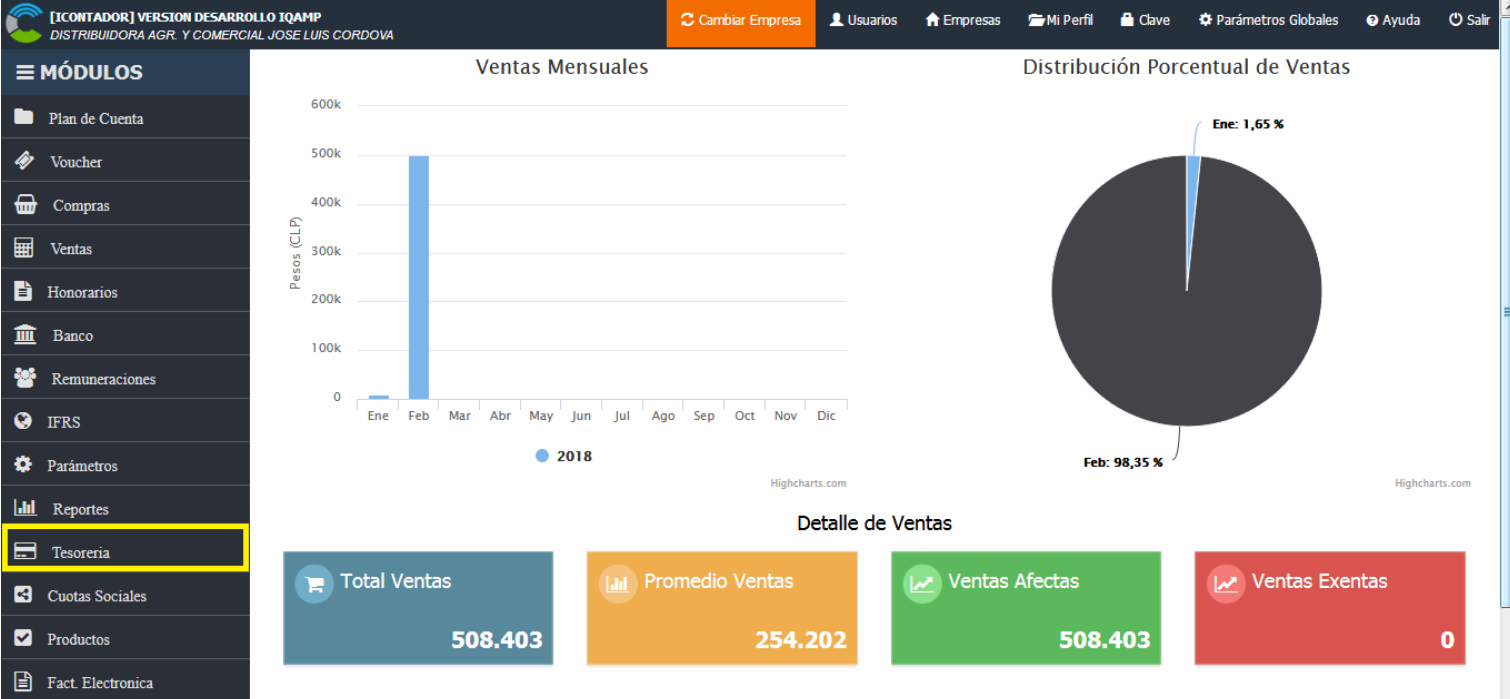

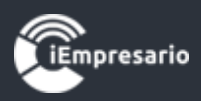

# ¿Cómo realizar Ingresos/Egresos?

<span id="page-2-0"></span>Para realizar un Ingreso/Egreso presione el botón que se indica a continuación.

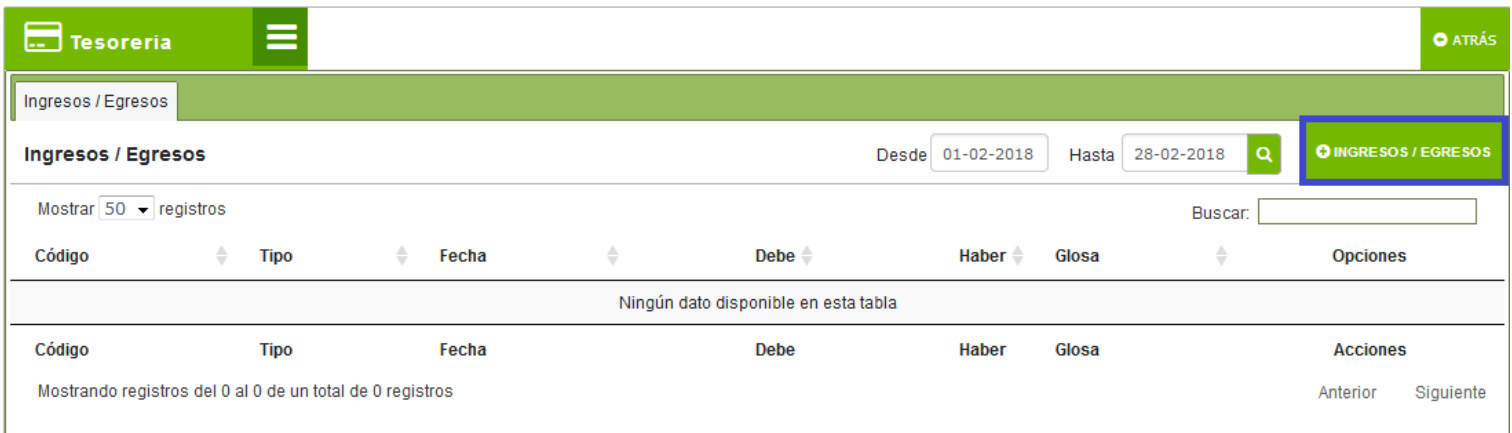

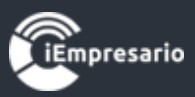

Aparecerá una ventana donde debe completar los datos Tipo (ingreso o egreso), Fecha, Cuenta, Código Análisis (si corresponde), Centro Costo (si corresponde) y Glosa como datos obligatorios, luego presione el botón Crear Voucher.

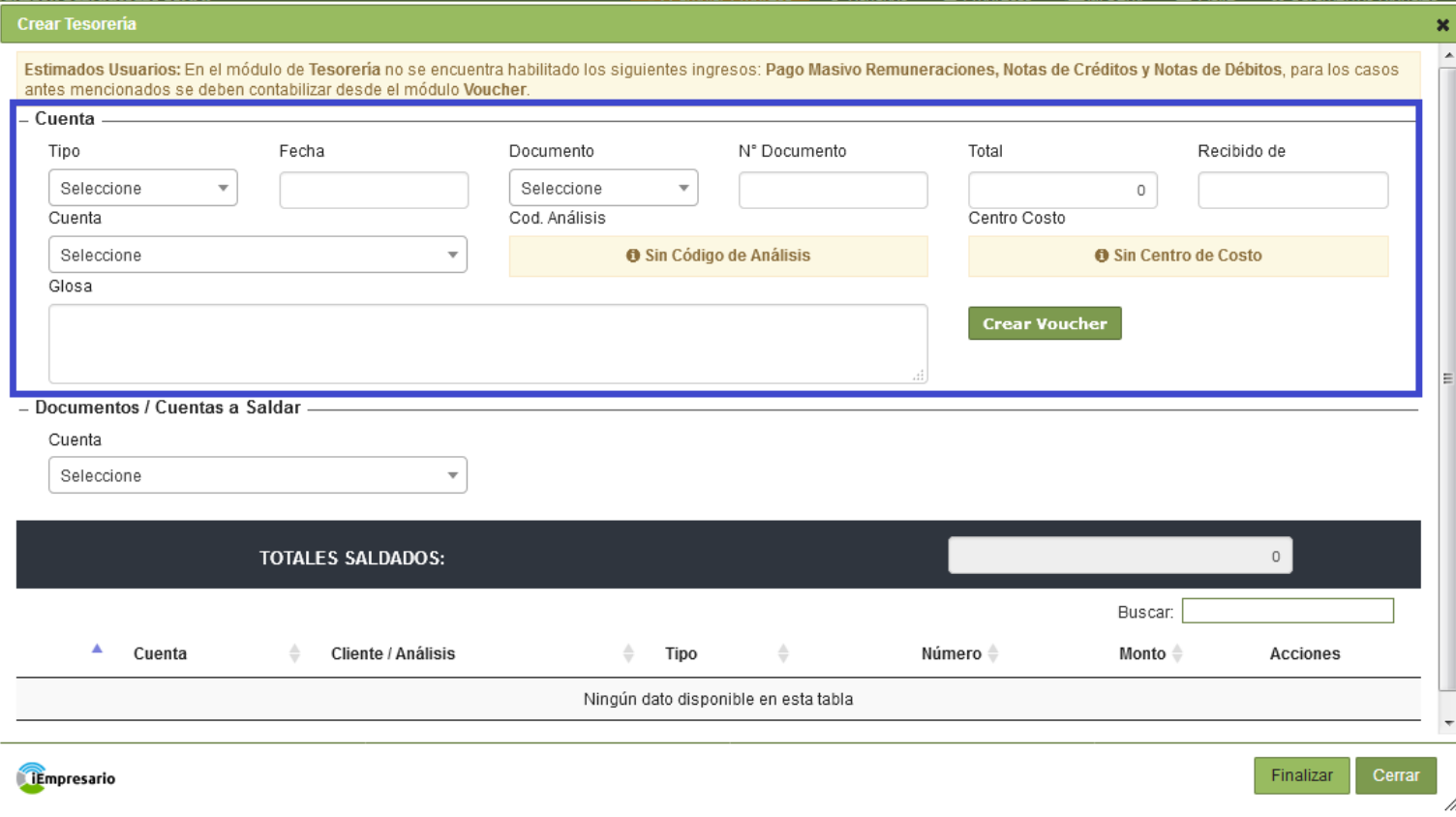

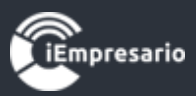

Luego seleccione la Cuenta, complete el resto de los datos necesarios que se cargarán y presione el botón Cargar.

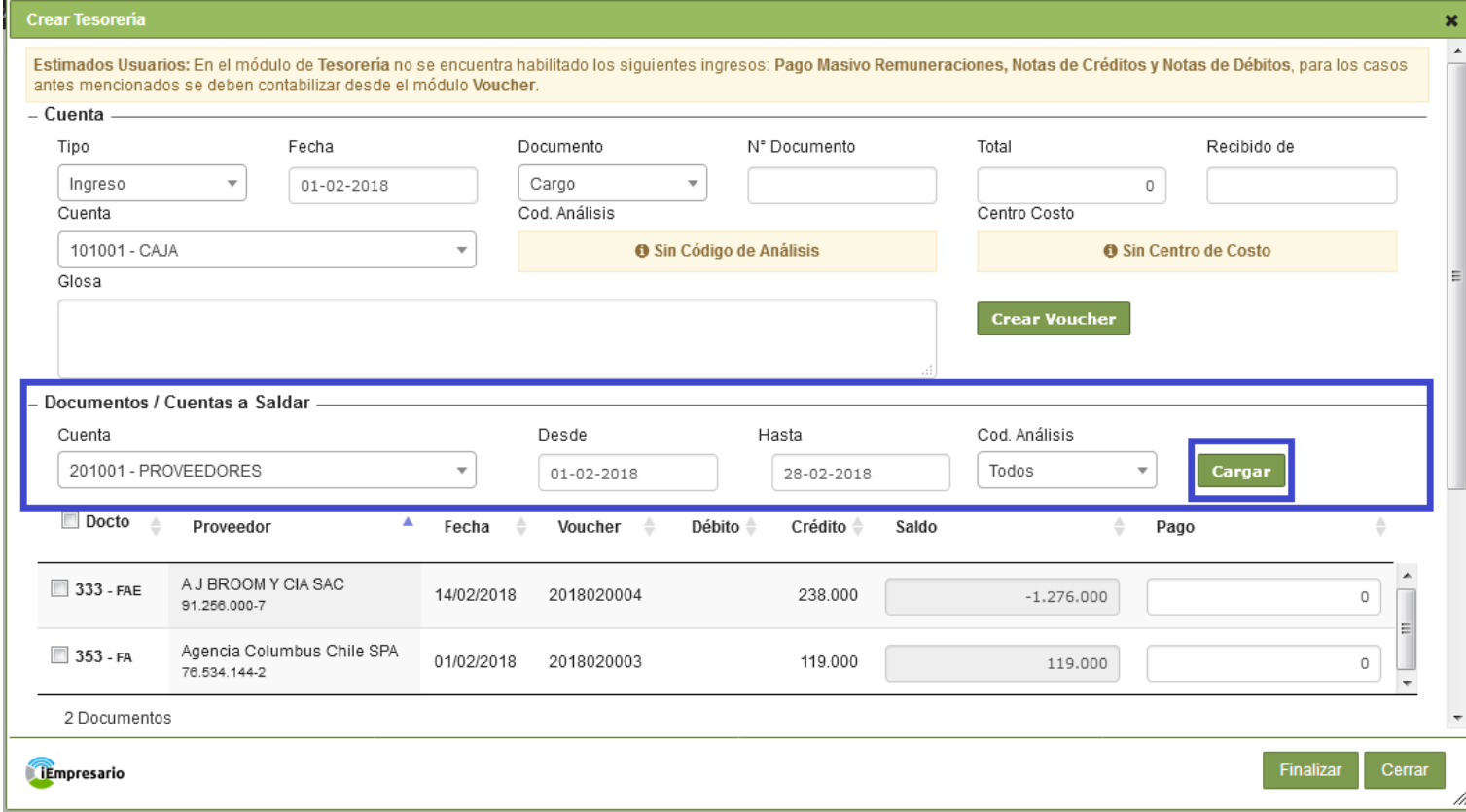

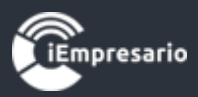

Se cargarán en el listado las Cuentas a saldar, al marcar Ø Docto se marcaran todos los documentos a saldar por el valor total, si desea hacer un pago parcial debe ingresar los montos, luego de esto presionar Agregar.

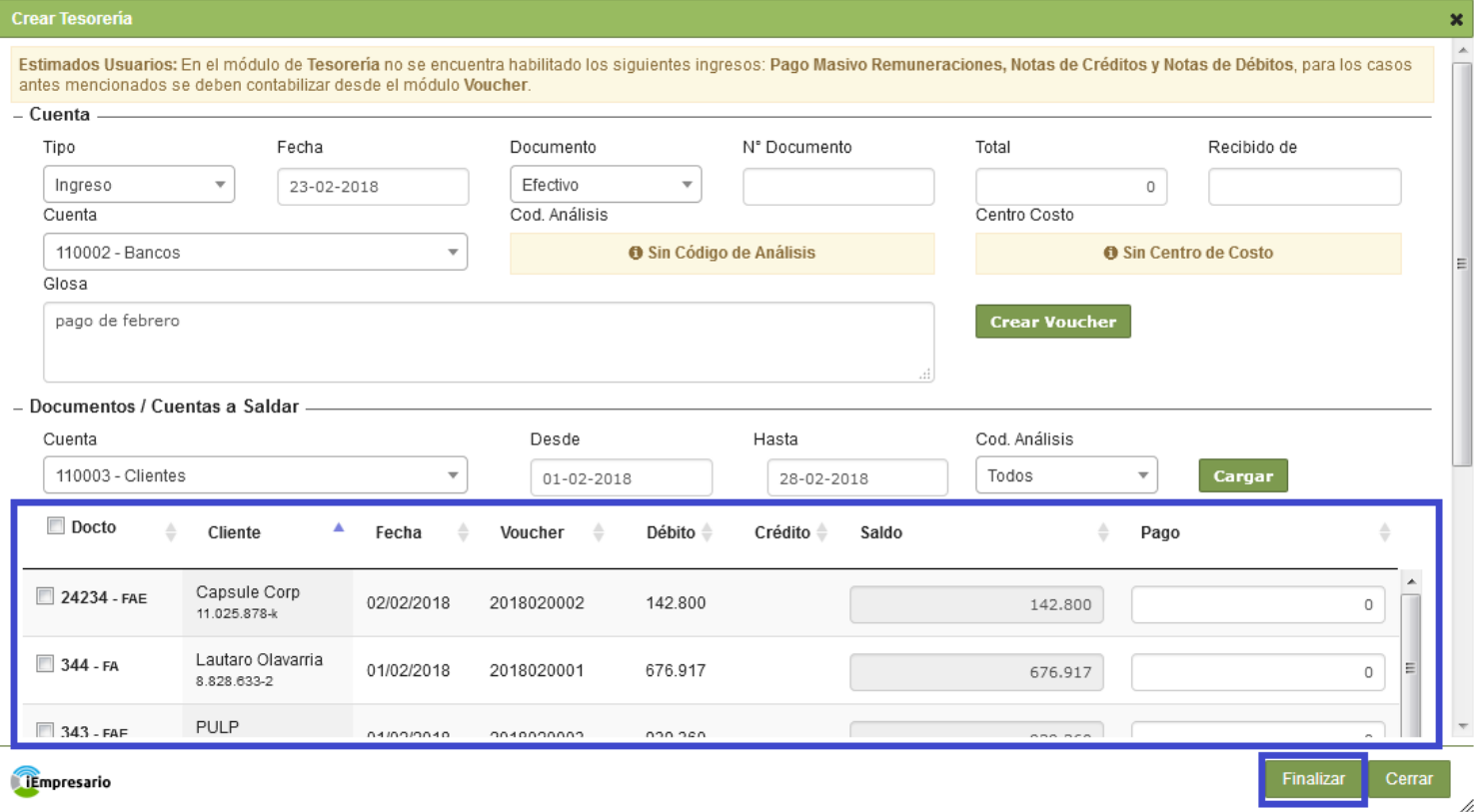

Los Totales Saldados se cargaran en la sección que se indica en la imagen y los detalles de las Cuentas podrá visualizarlos en el listado destacado, donde podrá eliminar si lo desea.

Al generar un pago desde este módulo los montos cancelados serán rebajados automáticamente de la cuenta corriente del cliente (reporte documento por cobrar).

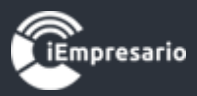

h,

### Para terminar el proceso presione Finalizar.

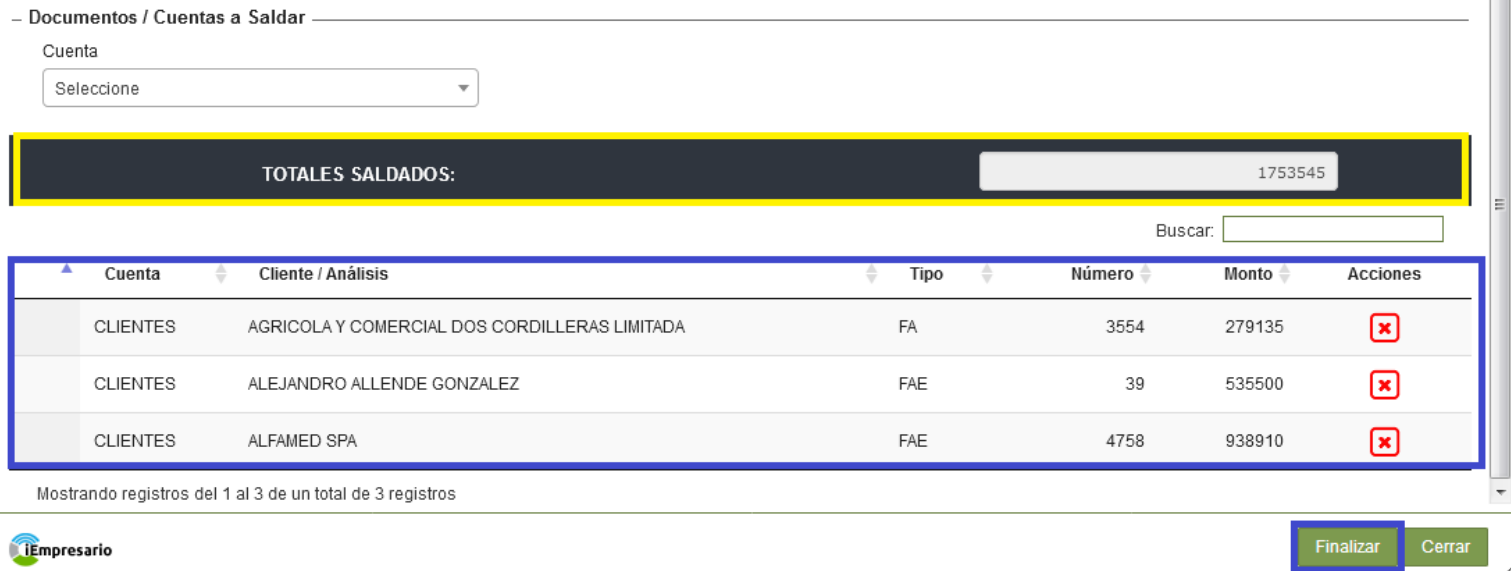

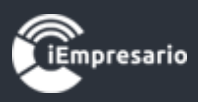

## ¿Cómo eliminar el pago de una Factura?

<span id="page-7-0"></span> Para eliminar el pago de una Factura debe presionar el botón de eliminación, aparecerá un mensaje de confirmación, debe presionar el botón Aceptar.

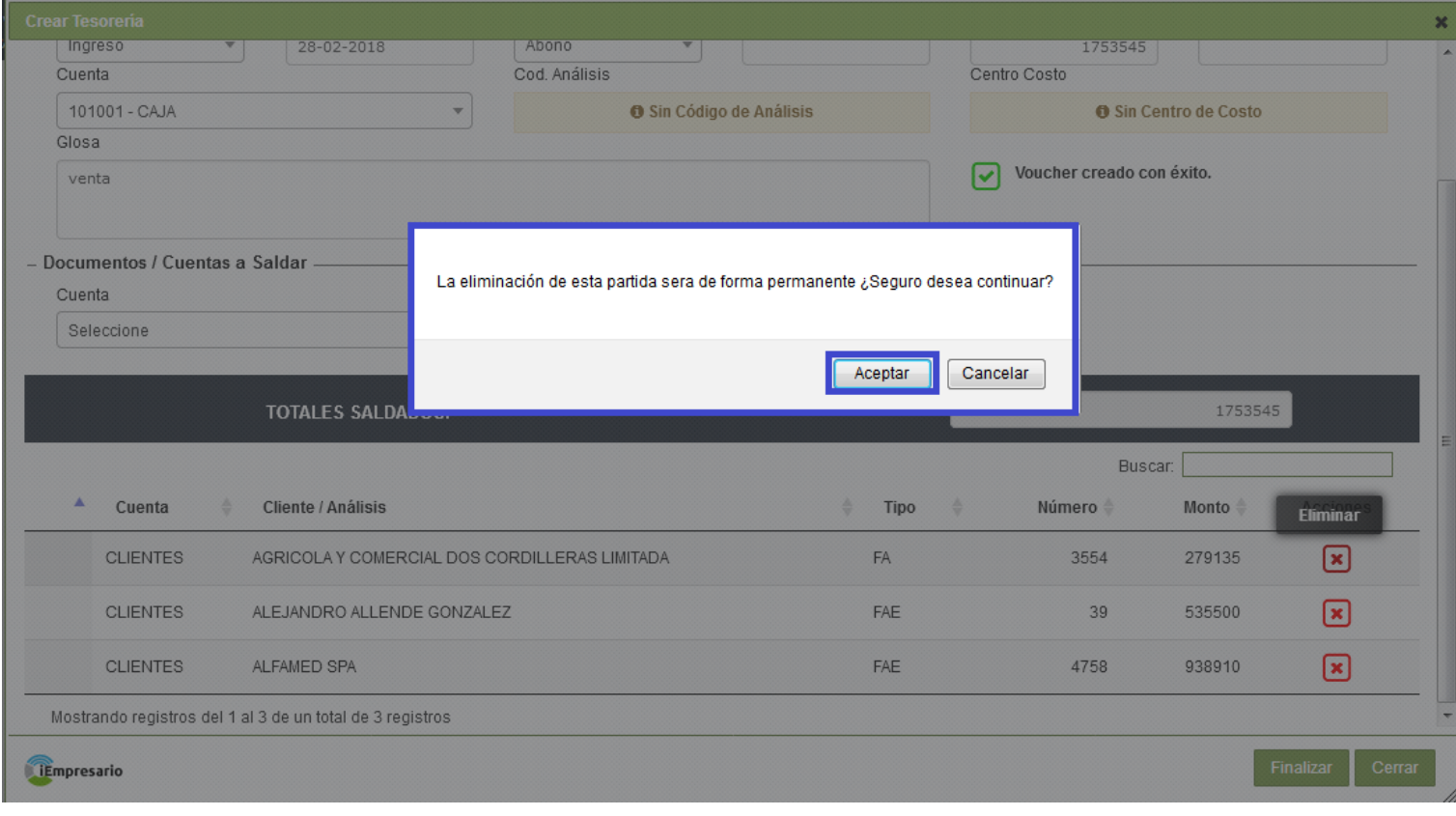

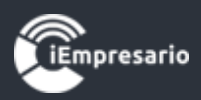

### ¿Cómo editar un Ingreso/Egreso?

#### <span id="page-8-0"></span>Para editar un Ingreso/Egreso presione el botón que se indica en la imagen.

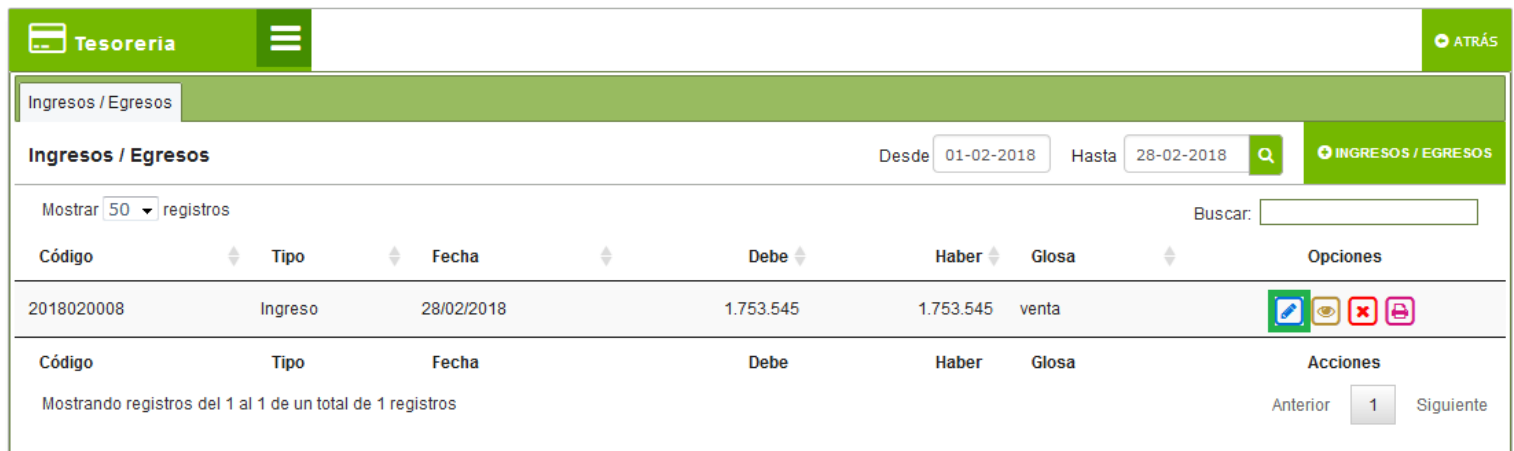

Se cargará una ventana con los datos donde puede realizar las modificaciones que desee y terminar el proceso presionando Finalizar.

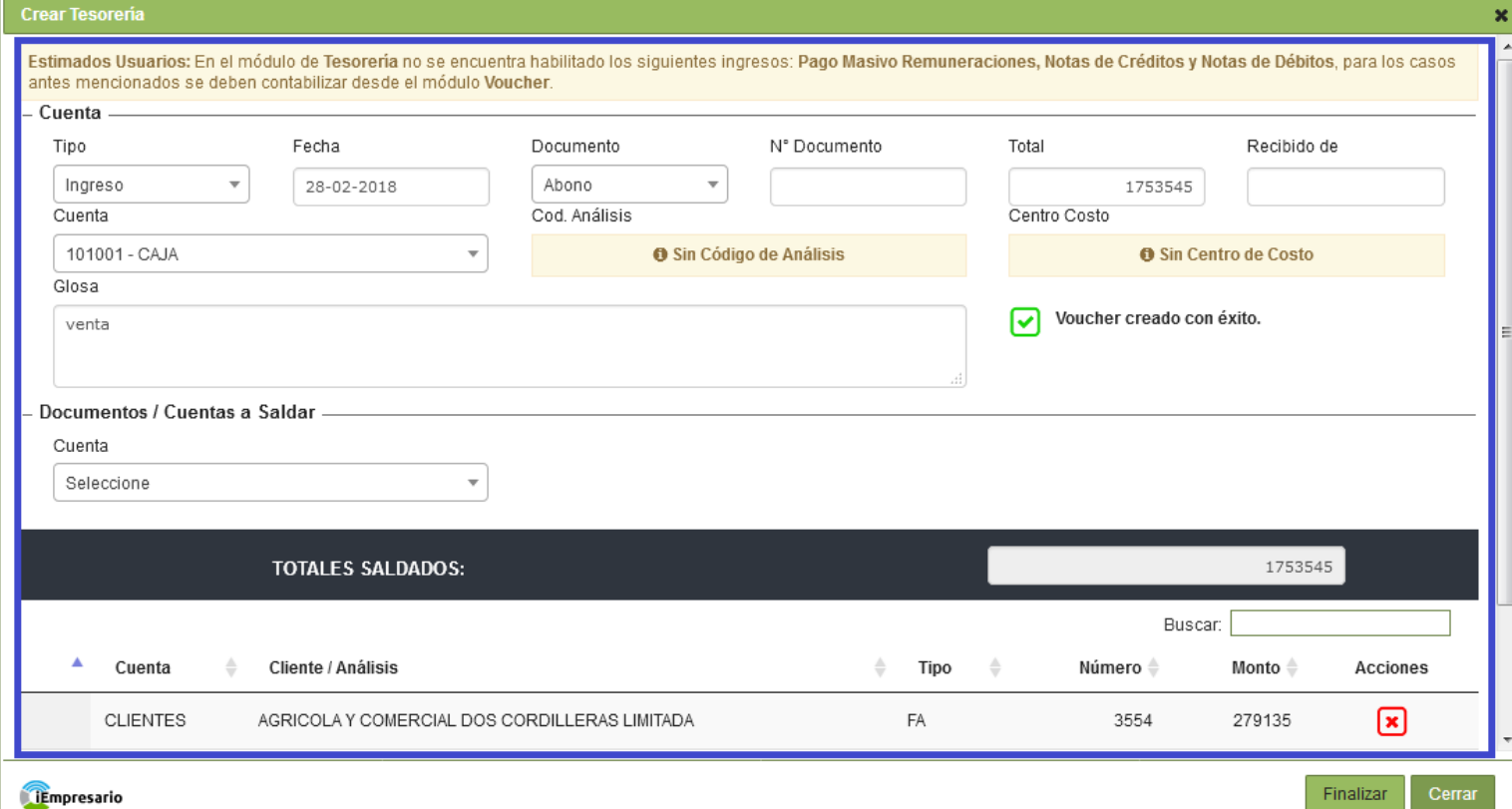

*[Volver al Menú](#page-0-0)*

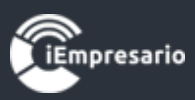

# ¿Cómo visualizar un Ingreso/Egreso?

### <span id="page-9-0"></span>Para visualizar un Ingreso/Egreso presione el siguiente botón.

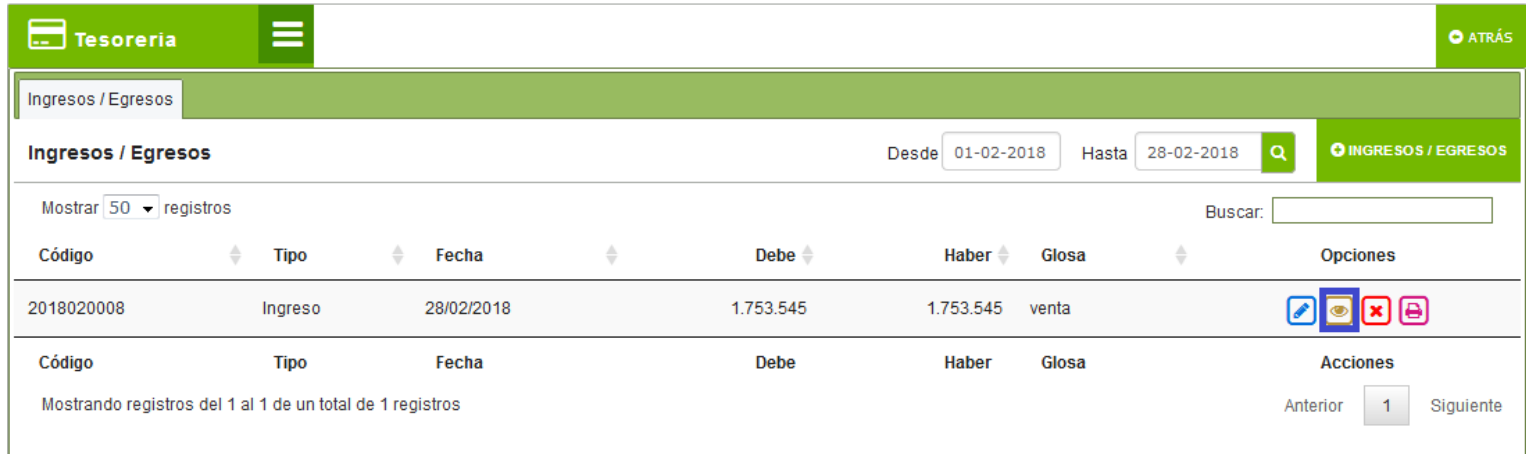

Se cargará una ventana que contiene el detalle.

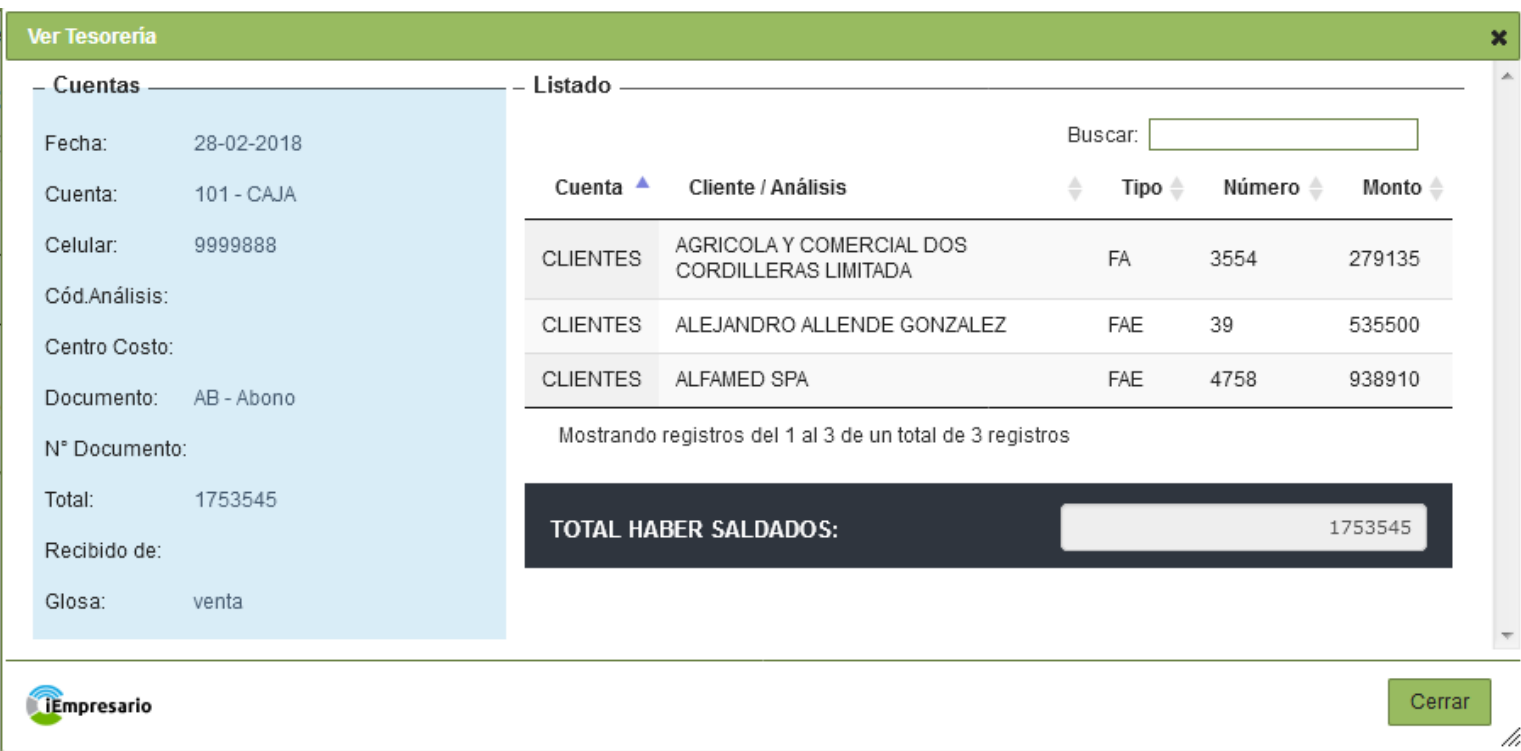

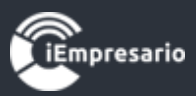

## ¿Cómo eliminar un Voucher de Tesorería?

### <span id="page-10-0"></span>Para eliminar un Ingreso/Egreso presione el siguiente botón.

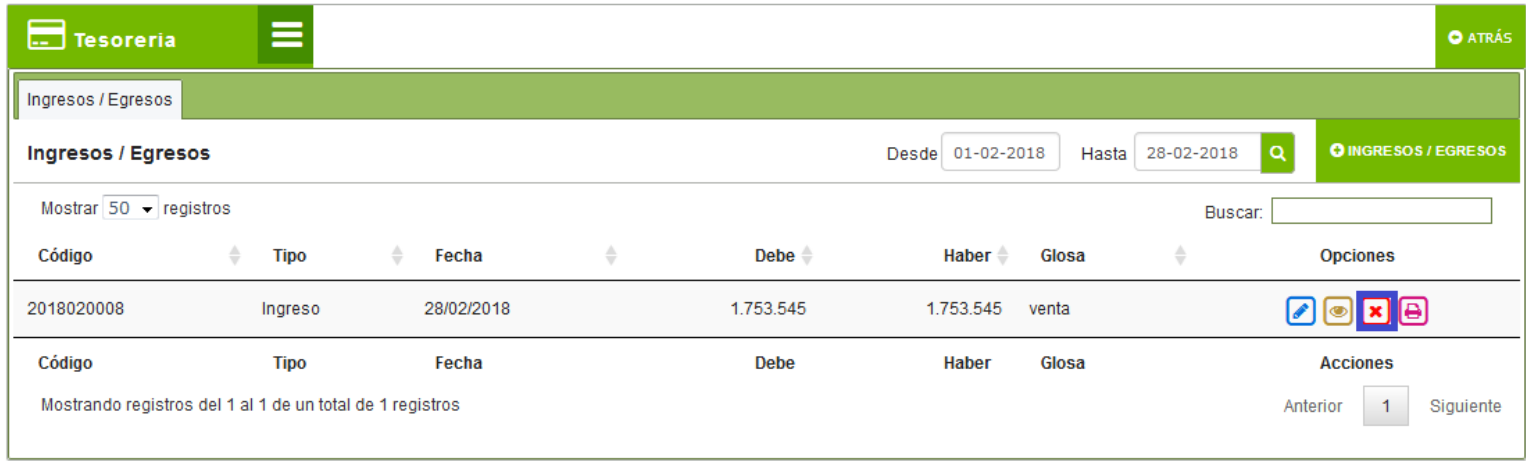

Aparecerá un mensaje de confirmación donde debe presionar Eliminar.

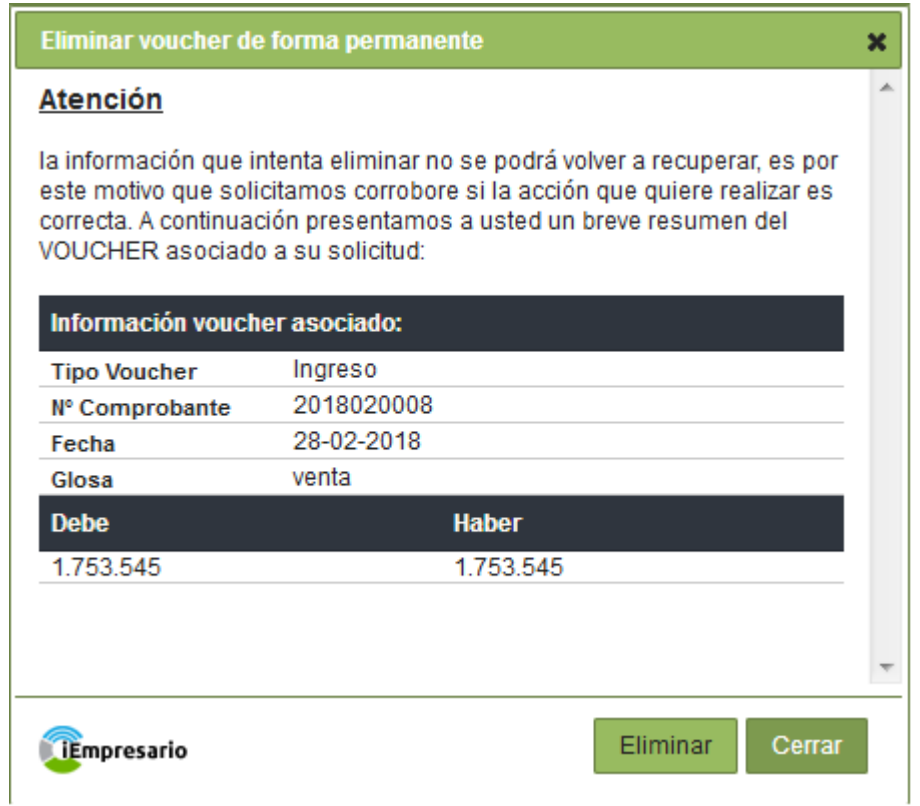

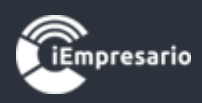

<span id="page-11-0"></span>¿Cómo visualizar Ingresos/Egresos específicos en el listado?

 Para visualizar Ingresos/Egresos en el listado debe seleccionar el periodo que desea cargar Desde, Hasta y presionar el botón con icono de lupa.

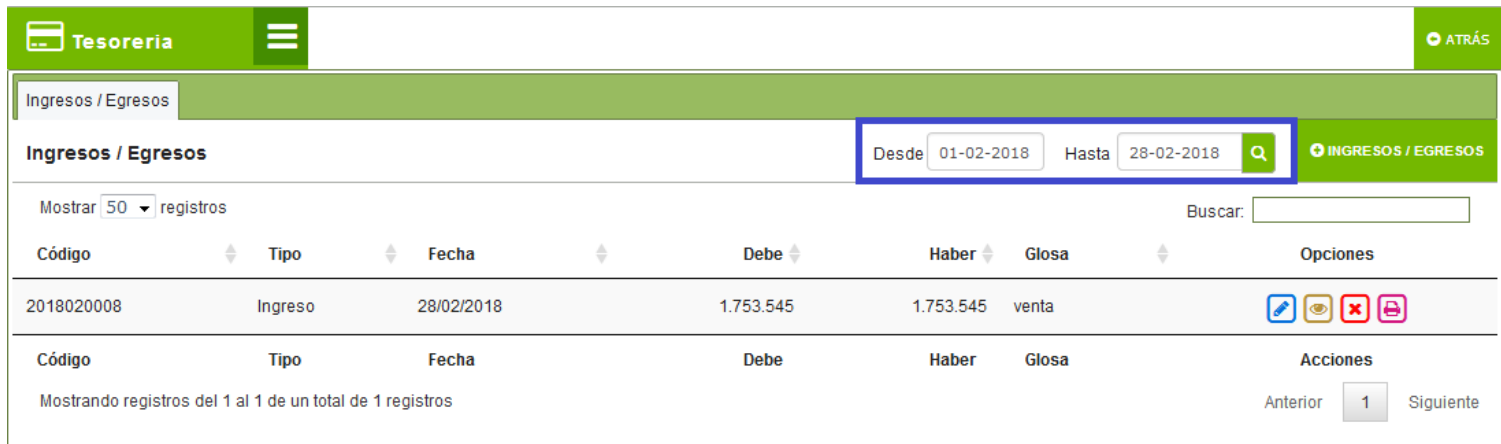

Si el Ingreso/Egreso no se encuentra cuadrado se indicara en el listado mediante el siguiente icono.

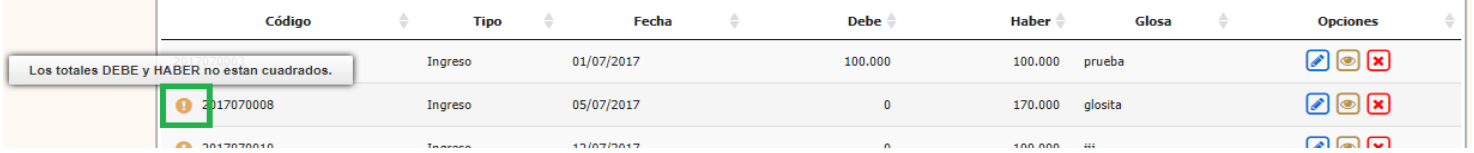